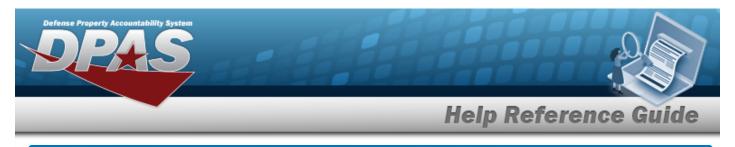

# **Upload a GSA Fleet File**

## Overview

The Maintenance and Utilization module General Services Administration (GSA) Fleet Upload process provides the ability to insert new records for the GSA Fleet via a browser upload. The ability to identify any errors during the process is also available. The process uses .csv files to upload the data.

The process consists of a five step sequence:

- 1. File Upload Locate the .csv file to upload
- 2. Choose Template Choose the type of data to convert
- 3. Specify Columns Match the mandatory columns to the .csv data
- 4. Update DPAS Upload and initially verify the data
- 5. Transaction Results Verify the results were processed successfully

## Navigation

Utilities > File Upload > GSA Fleet > GSA Fleet Upload page

### Procedures

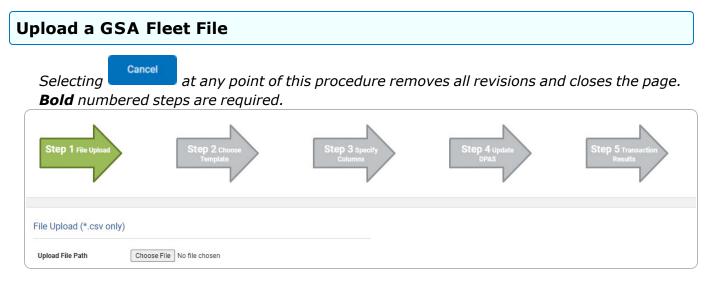

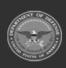

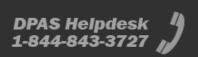

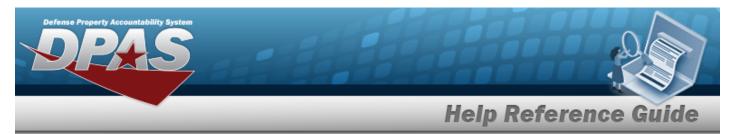

- 1. Select Choose File in the Upload File Path field. *The Windows Choose File to Upload* pop-up window appears.
- 2. Choose the .csv file to attach, and select it.
- 3. Select **Open** . The **Choose File to Upload** pop-up window closes, the file name appears in the Upload File Path field, and the Choose Template step automatically appears.

| Step 1 File Cho   | osen Step 2 choose<br>Template     | Step 3 specify<br>Columns | Step 4 update<br>DPAS | Step 5 Transaction<br>Results |
|-------------------|------------------------------------|---------------------------|-----------------------|-------------------------------|
| Select The Templa | ate That Matches The File Contents |                           |                       |                               |
|                   |                                    |                           |                       | Cancel                        |

**4.** Use  $\checkmark$  to select the desired file Template. *The Specify Columns step automatically appears, with a grid showing the file's contents.* 

### For GSA Fuel Consumption Upload

| St                    | 0p 1 File Chosen        | Step 2 Template<br>Chosen | Step 3 specify<br>Columns | Step 4 Update<br>DPAS | Step 5 Transaction<br>Results              |              |                  |         |                |                     |                              |   |
|-----------------------|-------------------------|---------------------------|---------------------------|-----------------------|--------------------------------------------|--------------|------------------|---------|----------------|---------------------|------------------------------|---|
| Match f               | le contents to availabl | le columns                |                           |                       |                                            |              |                  |         |                |                     |                              |   |
| Row 🗆                 | Vehicle Tan             | VIN                       | Mileane                   | Berlins               | Account Code (BDAC)                        | Purch Date   | Transaction Time | State   | Zin            | Purchased Fuel Type | Natural Linits               |   |
| Row D<br>No<br>header | Vehicle Tag             | VN<br>VNP V               | Mileage<br>Mileage !*     | Region *              | Account Code (BOAC) Account Code (BOAC) !* | Purch Date * | Transaction Time | State * | Zip<br>V Zip!* | Purchased Fuel Type | Natural Units  Natural Units | v |
| No<br>heade           |                         |                           |                           |                       |                                            |              | 10               |         |                |                     | 10                           | v |

- A. Click Click click cli
- **B.** Use  $\checkmark$  to select the correct column indicator for the Vehicle Tag.
- **C.** Use  $\checkmark$  to select the correct column indicator for the VIN = Vehicle Identification Number.
- **D.** Use **\*** to select the correct column indicator for the Mileage.
- **E.** Use  $\checkmark$  to select the correct column indicator for the Region.
- **F.** Use  $\checkmark$  to select the correct column indicator for the Account Code (BOAC).

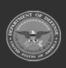

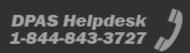

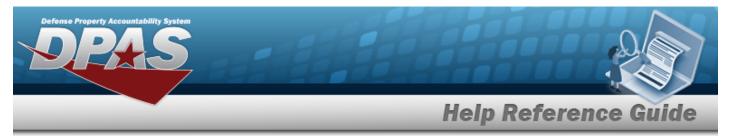

- **G.** Use  $\checkmark$  to select the correct column indicator for the Purch Date = Purchase Date.
- **H.** Use  $\checkmark$  to select the correct column indicator for the Transaction Time.
- **I.** Use  $\checkmark$  to select the correct column indicator for the State.
- **J.** Use  $\checkmark$  to select the correct column indicator for the Zip = ZIP Cd.
- **K.** Use **\*** to select the correct column indicator for the Purchased Fuel Type.
- L. Use  $\checkmark$  to select the correct column indicator for the Natural Units.

### For GSA Vehicle Cost Upload

|       | ile contents to available  | Step 2 Template<br>Chosen | Step 3 specity<br>Columns | Step 4 Update     | Step 5 Transaction<br>Results |                      |                |                   |
|-------|----------------------------|---------------------------|---------------------------|-------------------|-------------------------------|----------------------|----------------|-------------------|
|       |                            |                           |                           |                   |                               |                      |                |                   |
| Row D | Statement Number           | Statement Date            | Amount                    | Account Code      | Source Number                 | Vehicle Class        | Vehicle Tag    | Sales Code        |
| heade | Statement Number !* 🗸 🗸    | Statement Date !* 🗸 🗸     | Amount !* 🗸               | Account Code !* 🗸 | Source Number !* 🗸 🗸          | Vehicle Class !* 🗸 🗸 | Vehicle Tag !* | Sales Code !* 🗸 🗸 |
| 0     | TEST1234567890123456789012 | 2/14/2023                 | 102.5                     | TEST987656        | YTG567TES                     | SD                   | TEST1          | PA                |
|       |                            |                           |                           |                   | Cancel                        | Continue             |                |                   |

- A. Click C to select the Row. Only select if the .csv file does NOT have a header row listing the column contents.
- **B.** Use  $\checkmark$  to select the correct column indicator for the Statement Number.
- **C.** Use  $\checkmark$  to select the correct column indicator for the Statement Date.
- **D.** Use **\*** to select the correct column indicator for the Amount.
- **E.** Use  $\checkmark$  to select the correct column indicator for the Account Code.
- **F.** Use  $\checkmark$  to select the correct column indicator for the Source Number.
- **G.** Use  $\checkmark$  to select the correct column indicator for the Vehicle Class.
- **H.** Use  $\checkmark$  to select the correct column indicator for the Vehicle Tag.
- **I.** Use  $\checkmark$  to select the correct column indicator for the Sales Code.

# 5. Select . The file upload starts validating.

*If the validation fails:* 

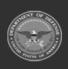

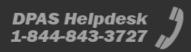

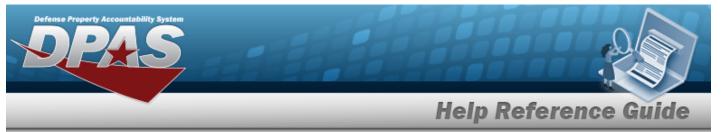

- A. The following symbols specify the error for the individual cell:
  - 🔺 Error
  - 🕨 🐌 Invalid Data Type
  - 💦 Data not found in Look up
  - 🤍 Value Required
  - 🔸 🔺 Max Length of field exceeded. Max Length: x
- B. Select Cancel twice to return to the **File Upload** page.
- C. Review and edit the original .CSV file outside of DPAS.
- D. Return to Step 1.

#### *If the validation passes: The Update DPAS step appears.*

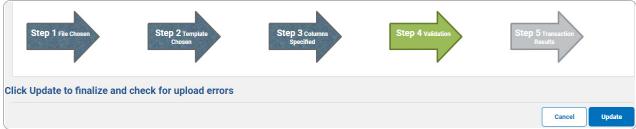

6. Select <sup>update</sup>. The file is finalized, checked for errors, and the Transaction Results step appears.

| status | Action Required | Details                |                             |  |
|--------|-----------------|------------------------|-----------------------------|--|
| uccess |                 | Template               | GSA Fuel Consumption Upload |  |
|        |                 | Successful<br>Duration | True<br>00:00:00.2630368    |  |
|        |                 | Err Count              | 0                           |  |

#### *If the file does not pass validation:*

- A. Review and edit the original .csv file outside of DPAS.
- B. Select Upload File . The page returns to the **File Upload** page, and repeat the process with the revised file.

Helpdesk

1-844-843-3727

*If the file does pass validation:* 

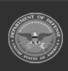

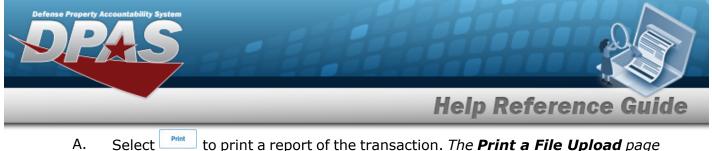

A. Select is print a report of the transaction. *The Print a File Upload page appears.* 

| Status  | Details   |                                |        |
|---------|-----------|--------------------------------|--------|
| Success | Template  | GSA Fuel Consumption<br>Upload |        |
|         | Successfi | ul True                        |        |
|         | Duration  | 00:00:00.2630368               |        |
|         | Err Count | 0                              |        |
|         |           |                                |        |
| ۲       |           |                                |        |
|         |           |                                | Search |

B. Select . The **File Upload** page appears.

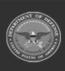

DPAS Helpdesk 1-844-843-3727

5